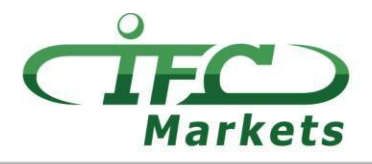

www.ifcmarkets.com

، ال توفر شركة حاليا IFCMarkets منصة تداول "الميتاتريدر 4" ألجهزة الـX OS Mac مع ذلك، يستطيع عمالئنا استخدام ً الخيار التالي بشكل مؤقت لتحميل الميتاتريدر 4 على OS Mac .

## **كيفية ضبط الميتاتريدر 4 على OS Mac**

من الممكن تحميل منصة "الميتاتريدر 4" للـOS Mac و استخدامها على أجهزة الحاسوب التي تعمبل بنظام OS Mac من خالل تطبيق مجاني PlayOnMac .

PlayOnMac مجاني و سهلة االستعمال و التي تسمح بتحميل تطبيق الويندوز على OS Mac .

تنبيه!

تقوم PlayOnMac على كاسة النبيذ و التي ال توفر وظائف ثابتة . يعني هذا االمر بأن وظيفة التطبيق قد ال يعمل بصورة صحيحة . من أجل تجنب هذه المشكلة ننصح باستخدام منصة "الميتاتريدر 4" للـiPad و الـiPhone .

من أجل تحميل PlayOnMac ينبغي ببساطة زيارة الصفحة الرئيسية للمنتج "https://www.playonmac.com " و النقر على زر "تحميل PlayOnMac "لبدء عملية التحميل .

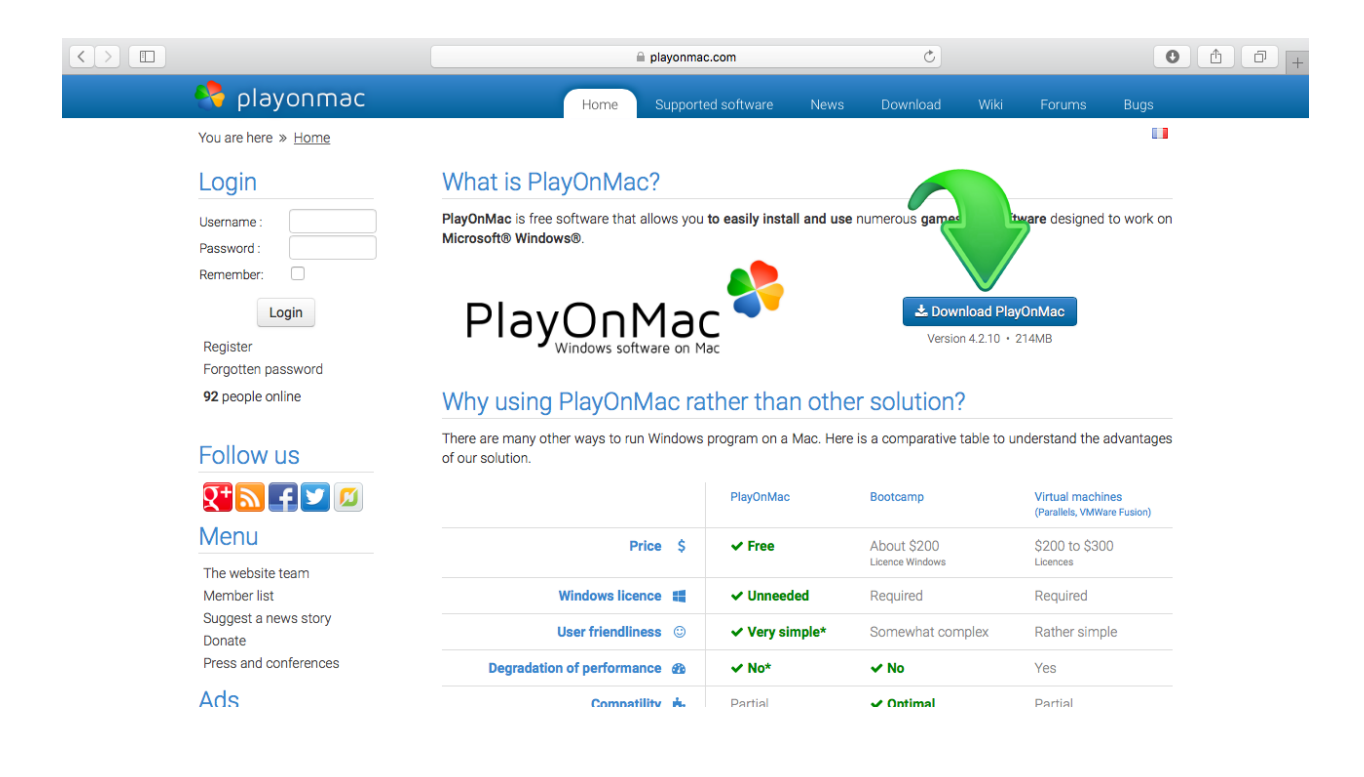

حال تحميل حذمة "dmg "، قم بتشغيله من قسم التحميل في نظامك :

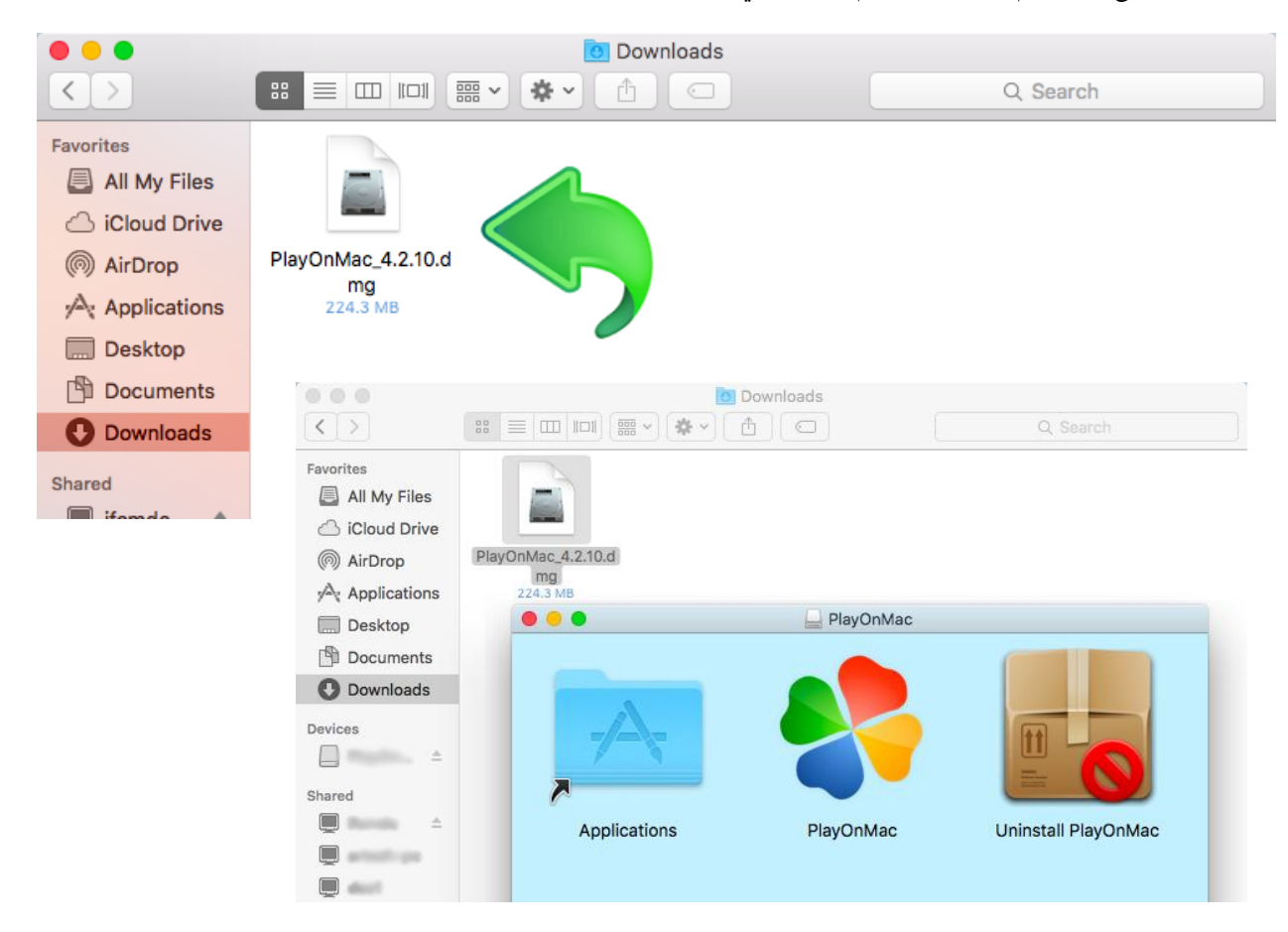

ستظهر نافذة تحميل PlayOnMac و بالنقر على "التالي" ، سيبدء المحمل بتأكيد و تحميل مختلف المكونات المطلوبة لعمل مناسب ودقيق للبرنامج

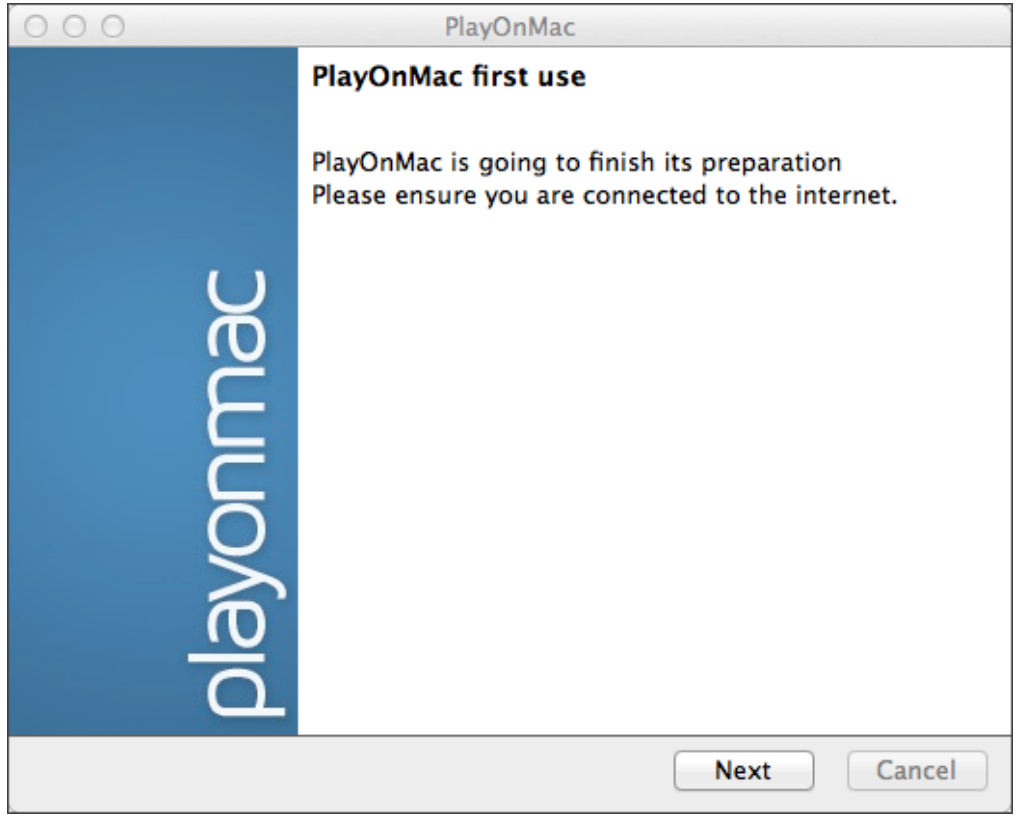

## **IFCMARKETS. CORP.**

إحدى أول و أهم المركبات للوظائف المناسبة هي "XQuartz ": يستخدم التطبيق لتشغيل نظام الويندوز X على OS Mac .

تقوم ء نظام الويندوز X بإعطاء فرصة إنشاء واجهة رسومية سهلة في نظام like-Unix .

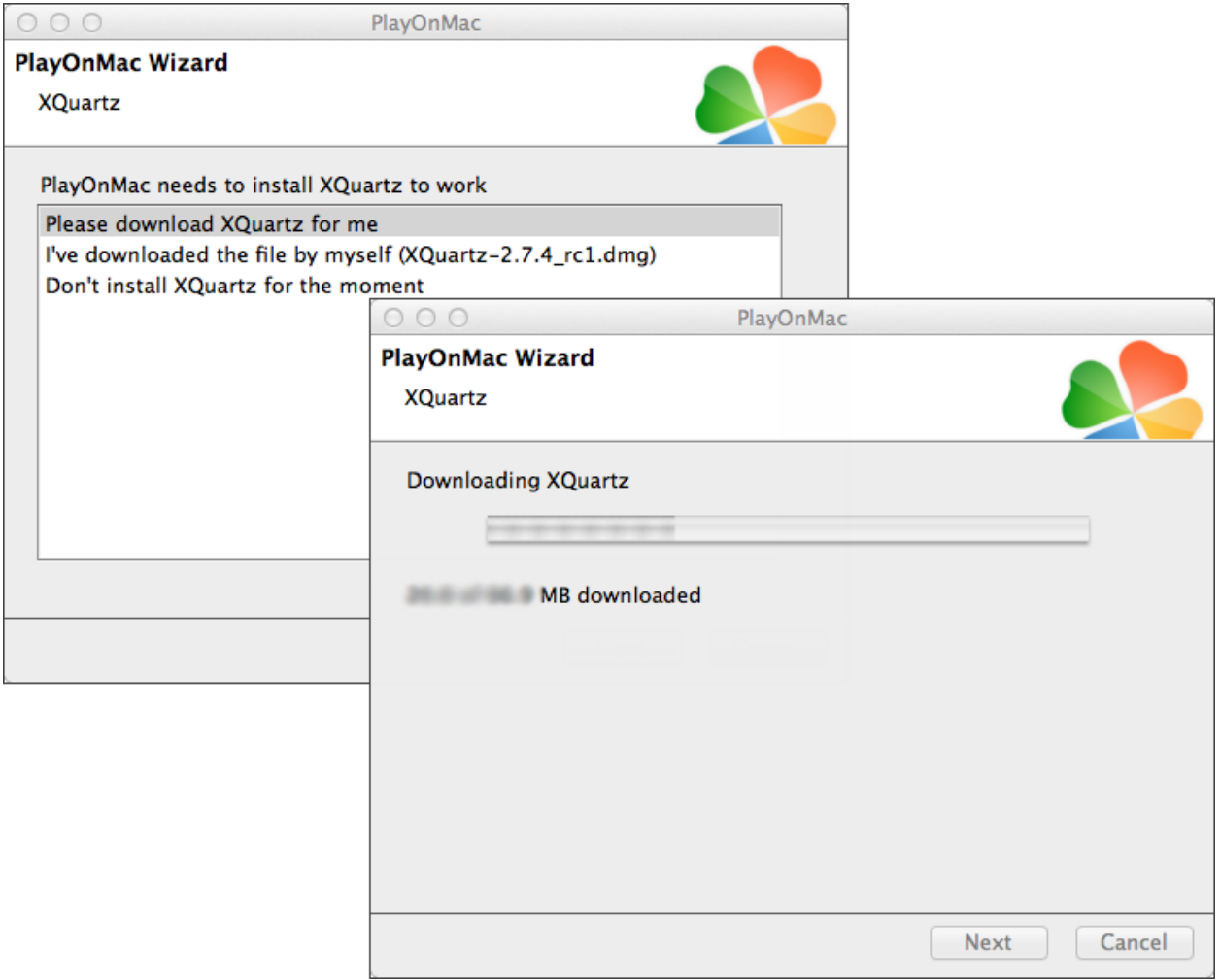

في حال قمت فعالً XQuartz أو في حال كنت تريد تحميله فيما بعد ، قم بإختيار إما خيار "ال تقم بتحميل XQuartz بتحميل تطبيق في الوقت الحالي" أو "سأقوم بتحميل الملف بنفسي" .

من أجل تحميل XQuartz ، تحتاج لمتابعة بعض الخطوات البسيطة <sub>.</sub> اولاً ، ينبغي أن اقراً بعناية معلومات الهامة (Read Me) و ً الموافقة على أحكام و شروط التراخيص .

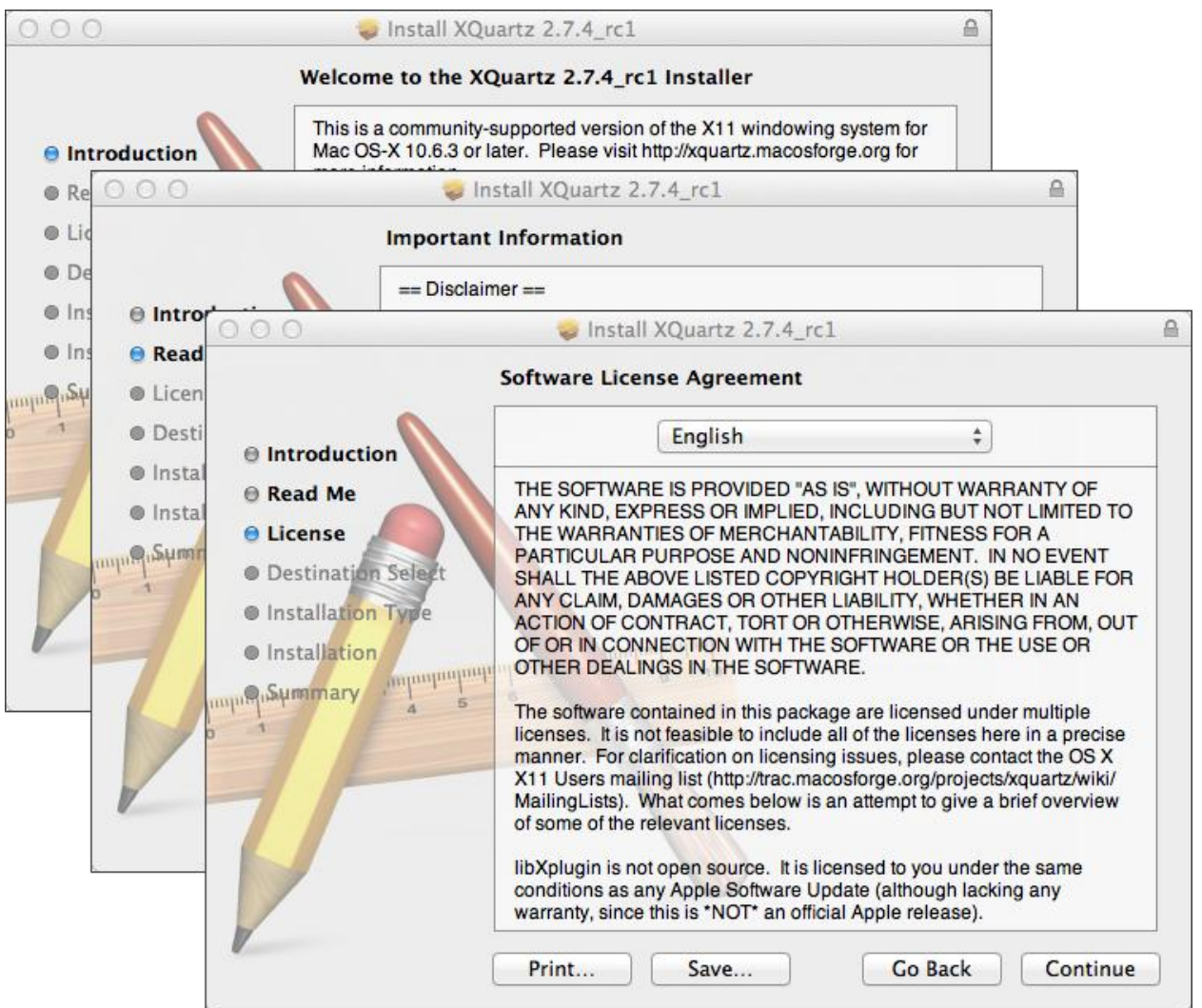

قبل بداية عملية التحميل سيقوم نظام االمن OS Mac بسؤالك إلدخال باسورد حسابك .

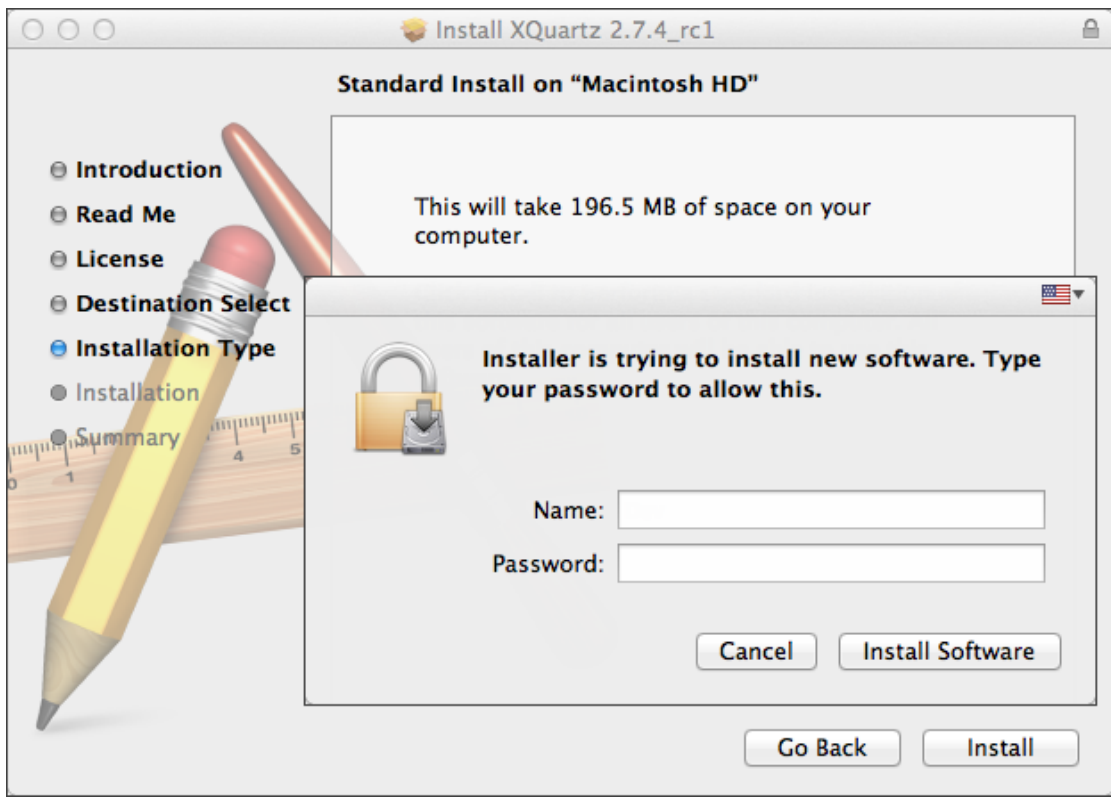

ثم ، عقب النقر على زر "تحميل التطبيق" ، يبنغي االنتظار لغاية انتهاء التحميل .

عقب انتهاء التحميل ، ينبغي إعادة تشغيل الحاسوب لسماح بتطبيق التغييرات .

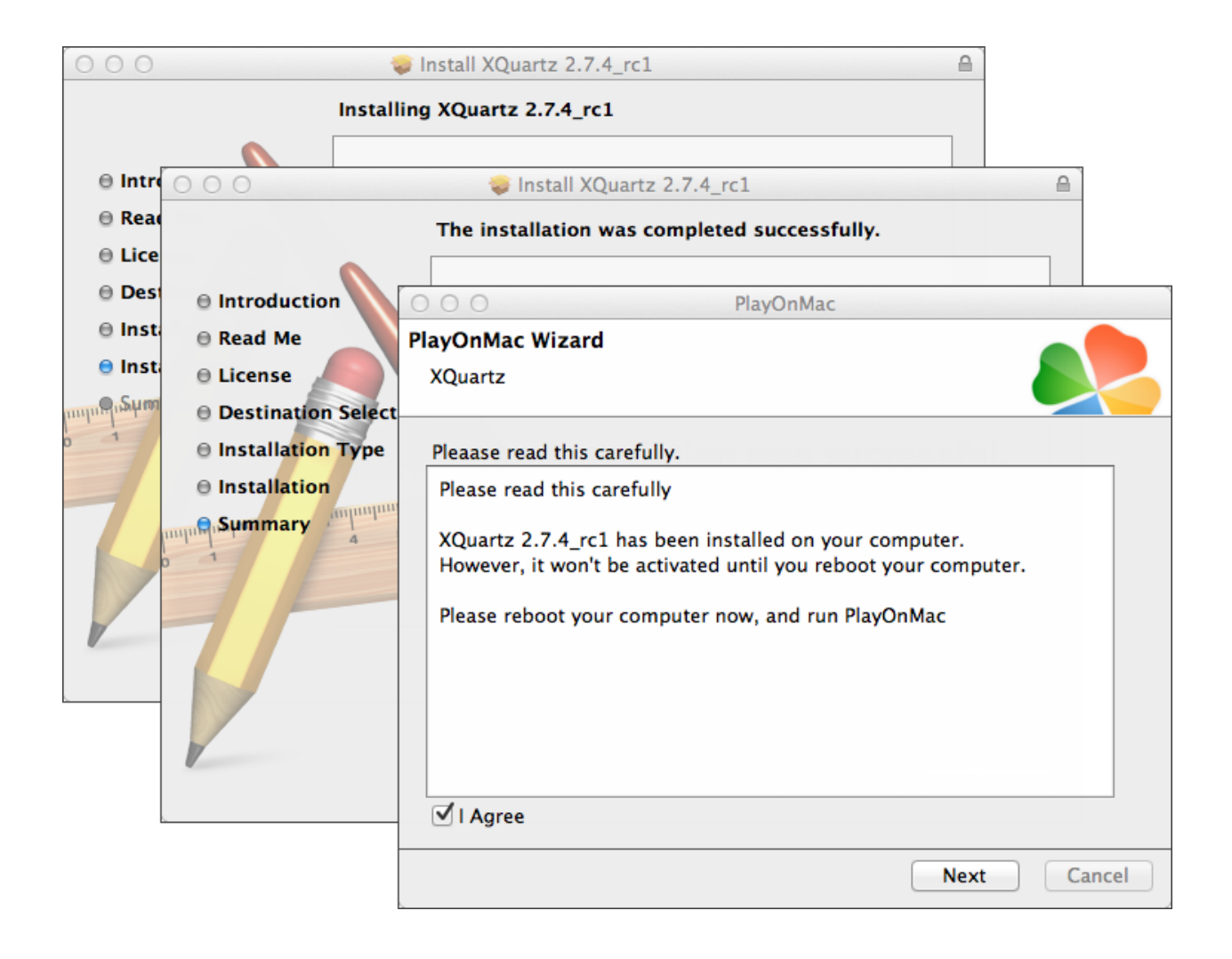

عقب إعادة تشغيل النظام ، قم بفتح PlayOnMac مرة أخرى من ملف اإلعداد في ملف "التحميالت" . ستظهر نافذة العمل األولية مرة أخرى، حيث سيقوم المحمل بعرض تحميل خطوط MS ويندوز المطلوبة لعمل الوظيفة البرنامج بشكل صحيح .

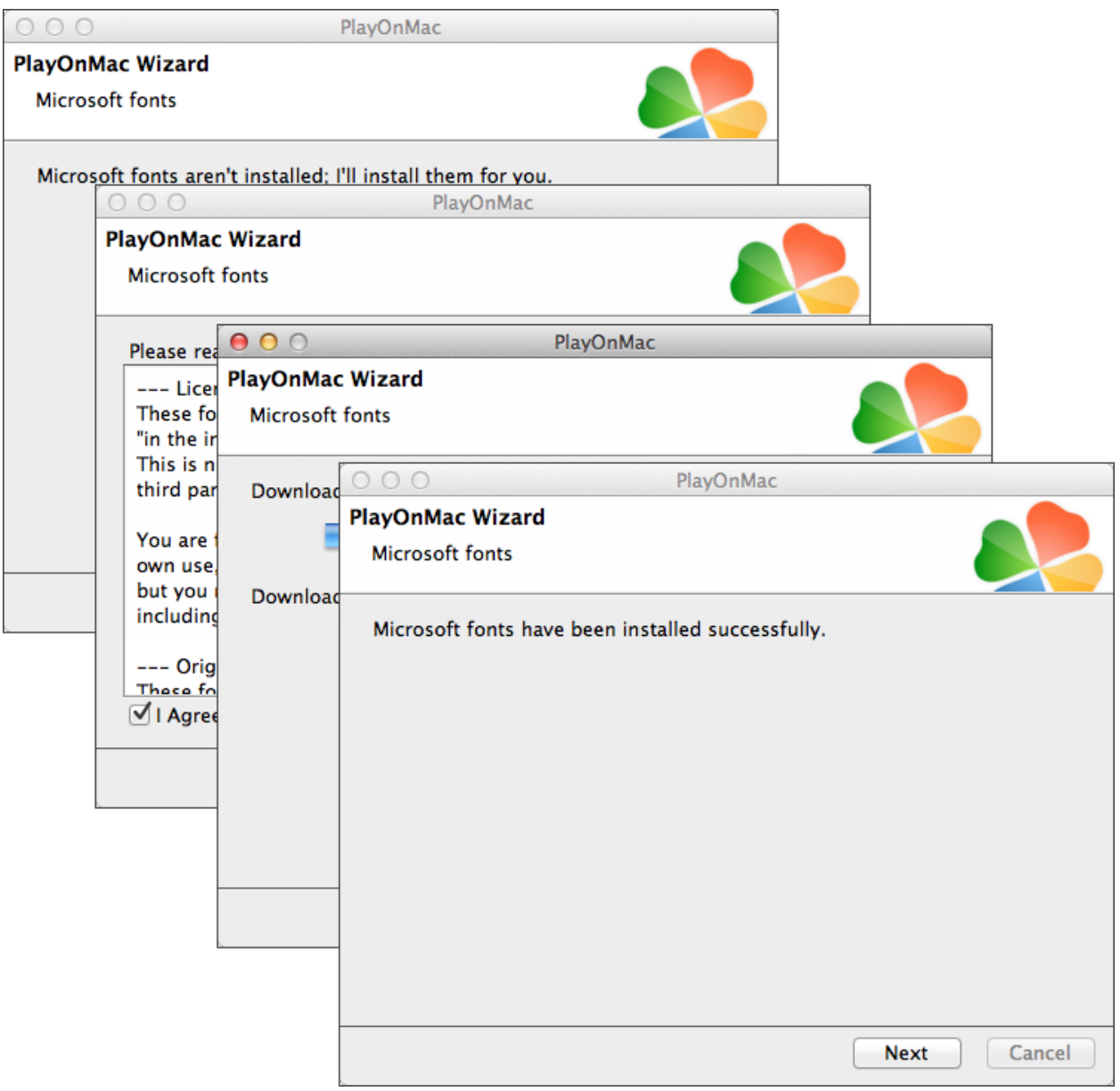

بالتالي ، ينبغي قبول شروط و احكام اتفاقية الترخيص ، و االنتظار لحين انتهاء التحميل ، و فقط عقب جاهزية PlayOnMac لالستعمال . سترها في النافذة الرئيسية .

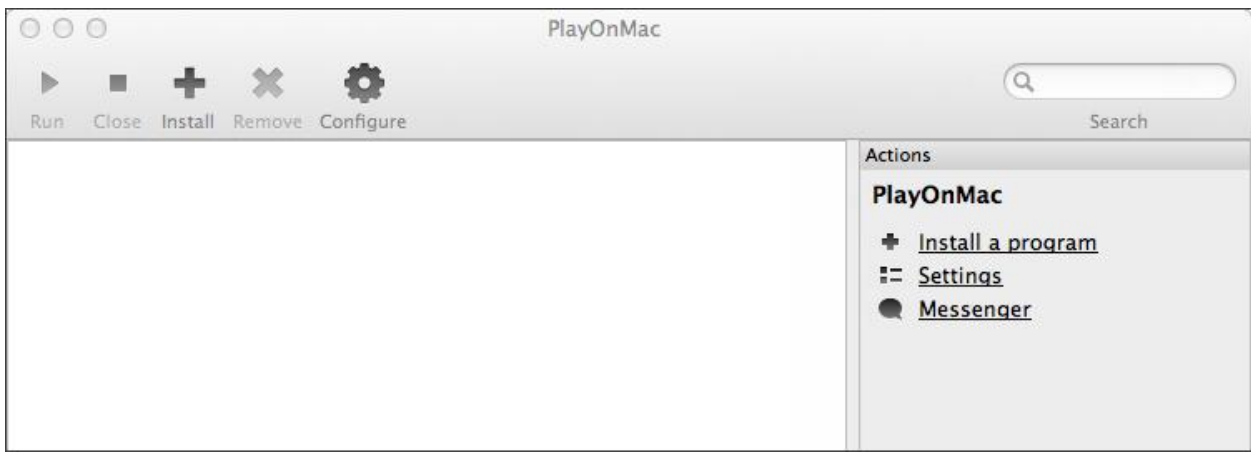

من أجل تحميل منصة التداول من الضروري تحميل الويندوز من الصفحة التالية :

[4/mt/platforms/ar/com.ifcmarkets.www://http](http://www.ifcmarkets.com/ar/platforms/mt4/) . في وقت انتهاء التحميل و عمل ملف التطبيق "exe.setup4ifcmarkets "سيتم فتح الملف بشكل تلقائي من قبل PlayOnMac .

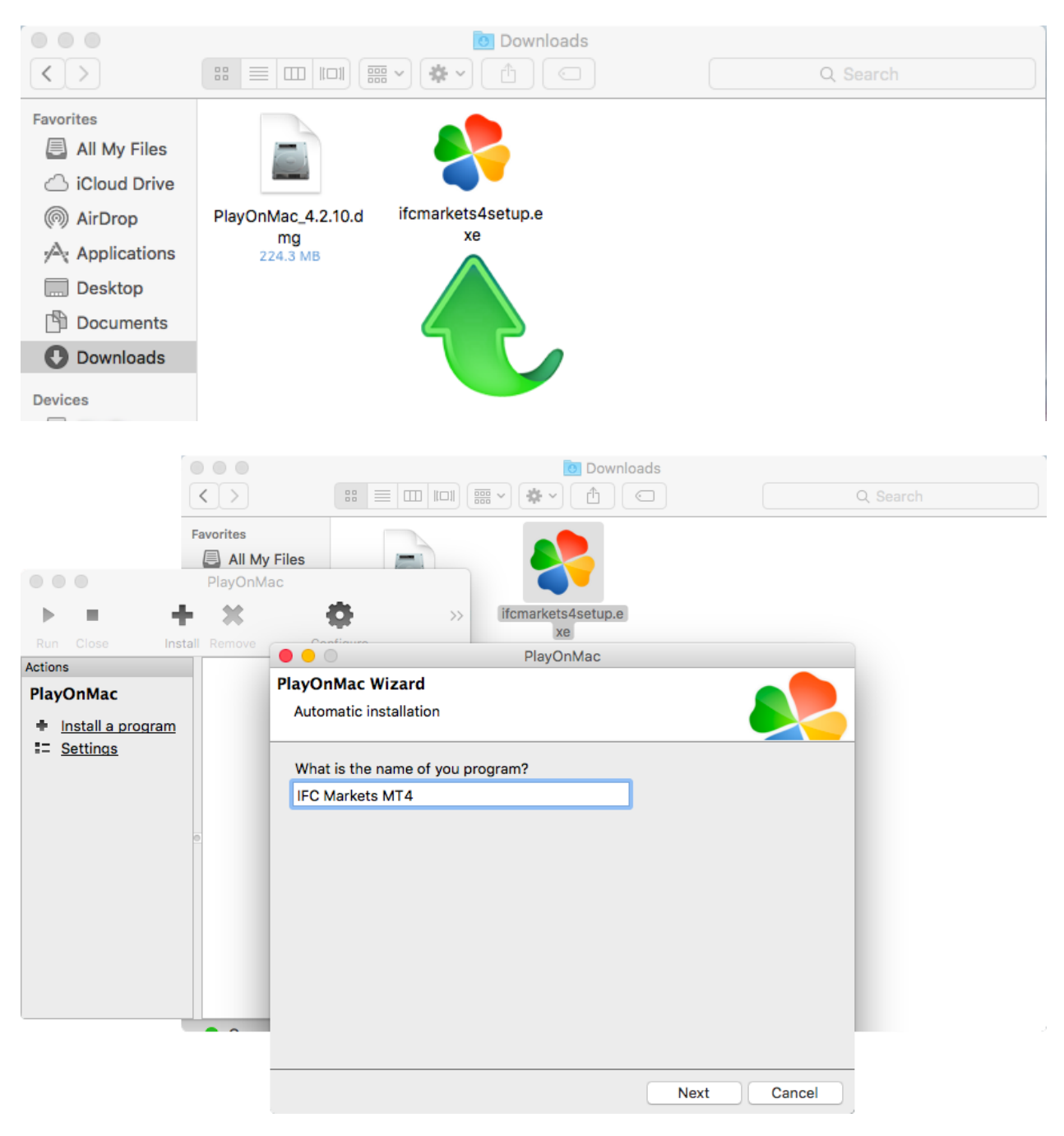

عقب ذلك ، سيبدء عملية تثبيت منصـة التداول الاعتيادية و سيتطلب الإنتهاء من كافة الخطوات الضرورية :

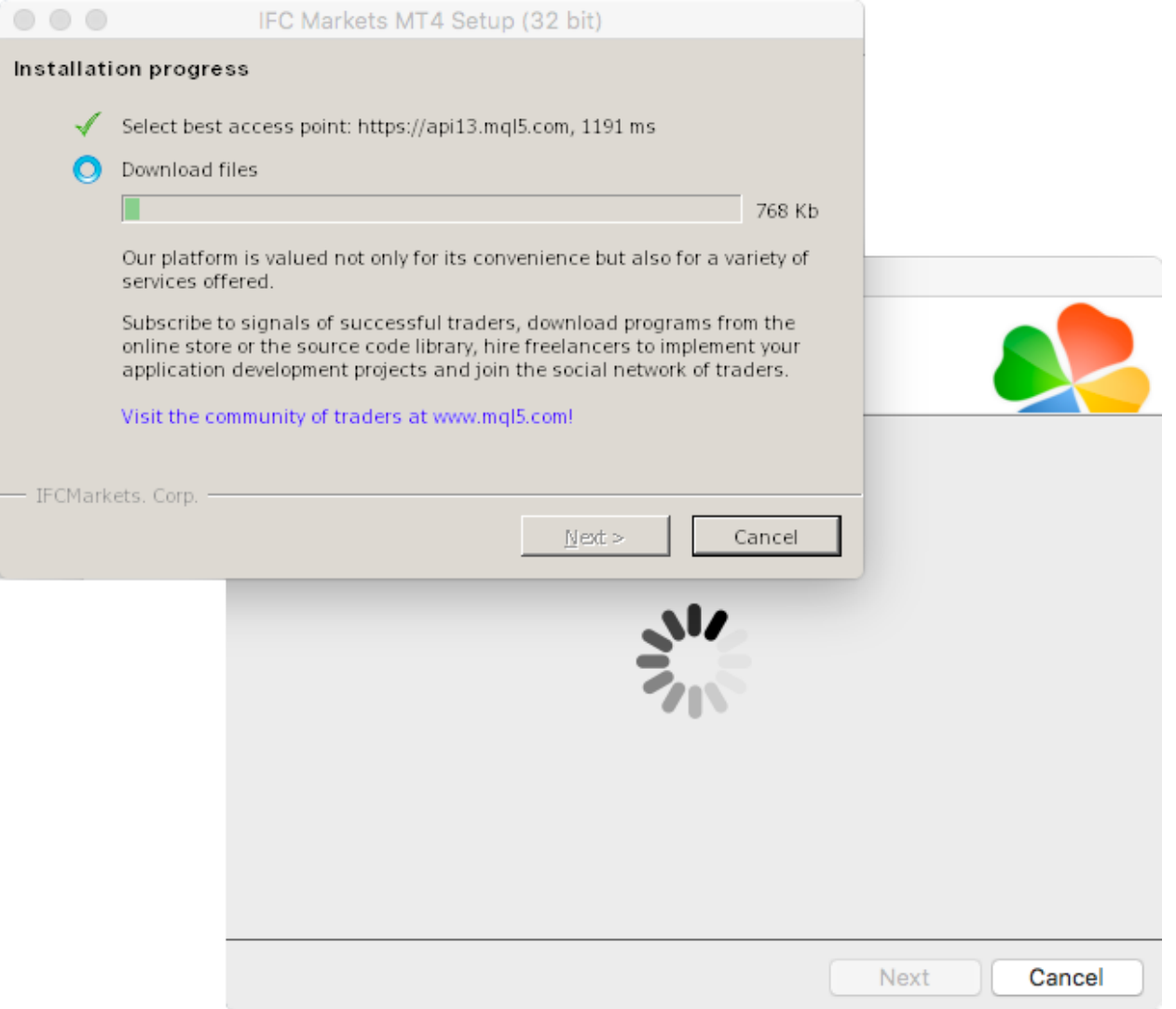

عقب اإلنتهاء من التحميل ، سيقوم PlayOnMac بعرض إنشاء إختصار لمنصة التداول الميتاتريدر 4 .

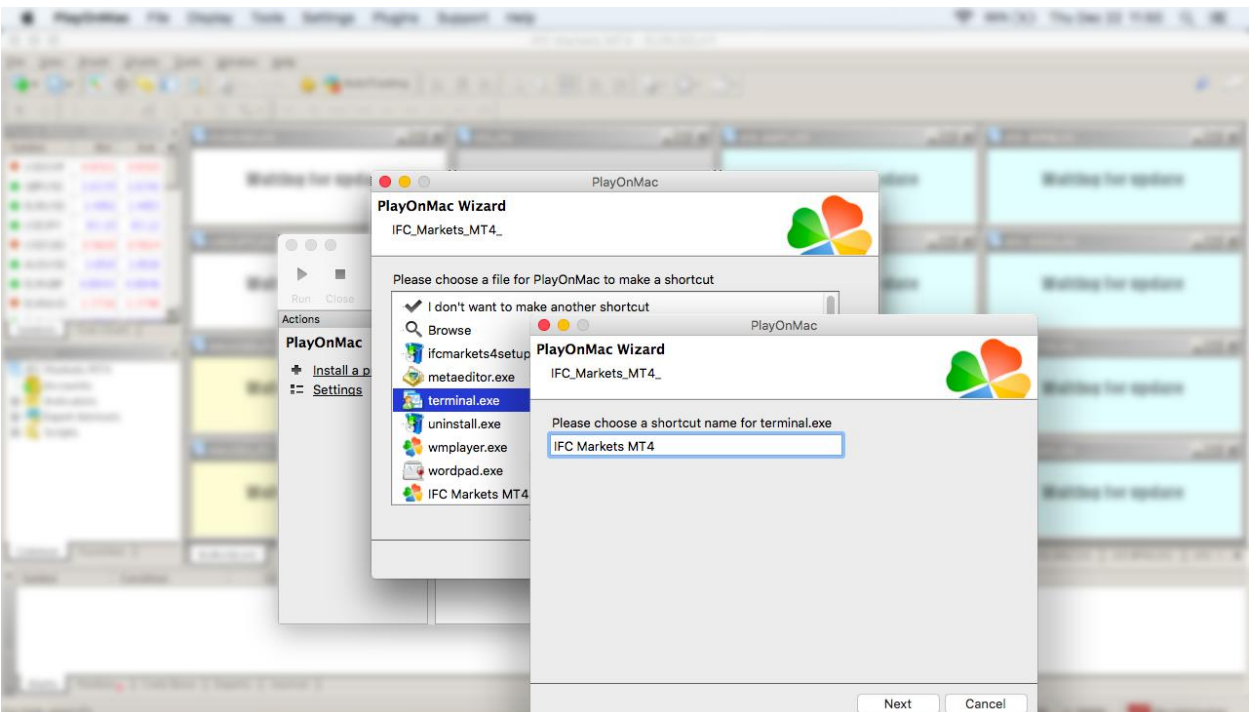

عقب إنشاء اإلختصار ، تستطيع البدء باستخدام منصة التداول . لبدء العمل بالمنصة قم بالنقر نقرتين على أيقونة "منصة الميتاتريدر 4" في نافذة PlayOnMac ، او غنشاء إختصار في الخطوة السابقة .

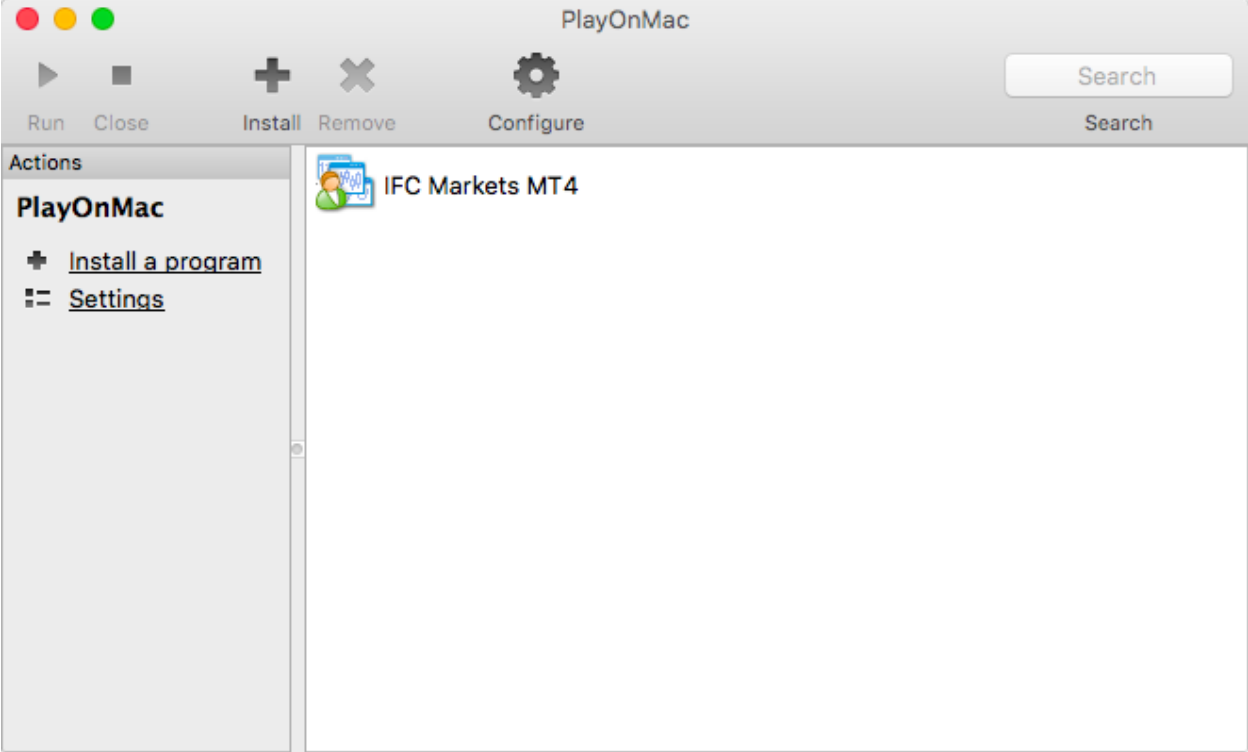